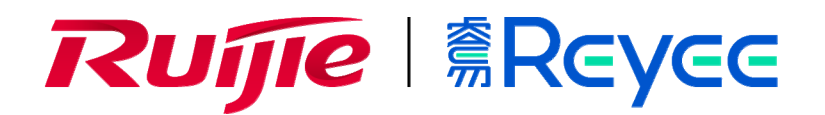

# **Ruijie RG-EST Series Bridges**

**Web-Based Configuration Guide**

## **Copyright Statement**

#### Ruijie Networks©2020

Ruijie Networks reserves all copyrights of this document. Any reproduction, excerption, backup, modification, transmission, translation or commercial use of this document or any portion of this document, in any form or by any means, without the prior written consent of Ruijie Networks is prohibited.

### **Exemption Statement**

This document is provided "as is". The contents of this document are subject to change without any notice. Please obtain the latest information through the Ruijie Networks website. Ruijie Networks endeavors to ensure content accuracy and will not shoulder any responsibility for losses and damages caused due to content omissions, inaccuracies or errors.

### **Preface**

Thank you for using our products.

### **Audience**

This manual is intended for:

- **Network engineers**
- **•** Technical support and servicing engineers
- Network administrators

## **Obtaining Technical Assistance**

- **Ruijie Networks Website: <https://www.ruijienetworks.com/>**
- Technical Support Website: <https://ruijienetworks.com/support>
- Case Portal: https://caseportal.ruijienetworks.com
- Community: [https://community.ruijienetworks.com](https://community.ruijienetworks.com/)
- **•** Technical Support Email: [service\\_rj@ruijienetworks.com](mailto:service_rj@ruijienetworks.com)
- Skype: [service\\_rj@ruijienetworks.com](mailto:service_rj@ruijienetworks.com)

#### **Related Documents**

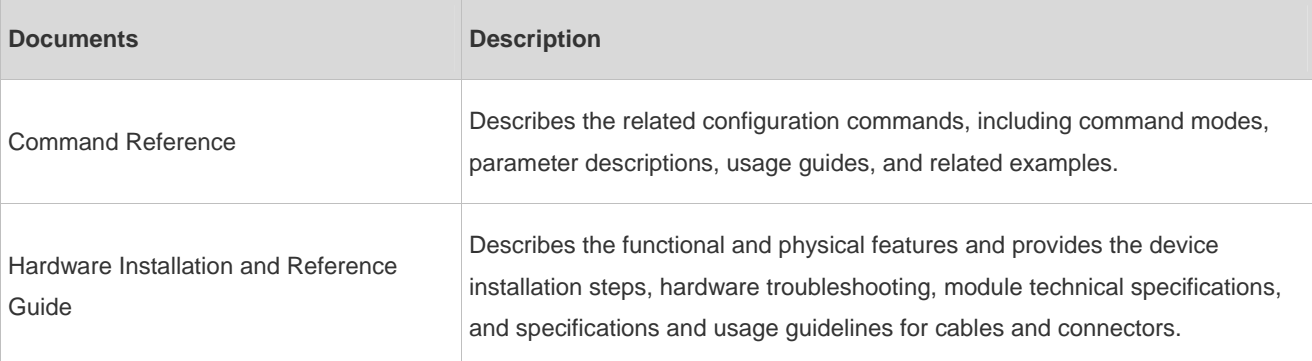

#### **Conventions**

This manual uses the following conventions:

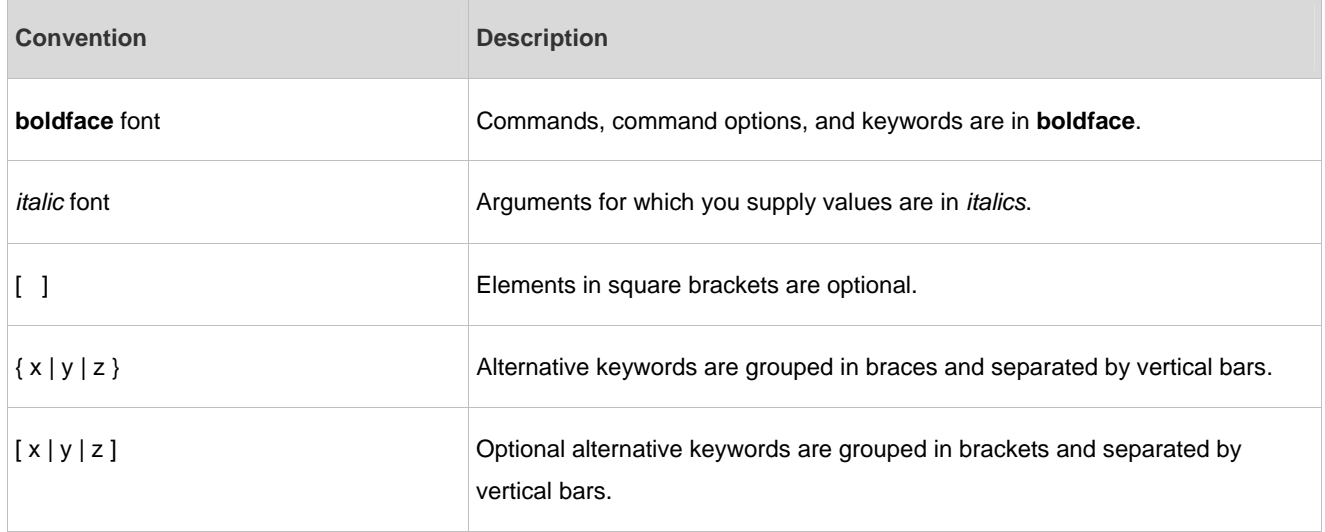

# **1 Overview**

eWeb is a Web-based network management system that manages and configures devices. You can access eWeb via browsers such as Google Chrome.

Web-based management involves the Web server and Web client. The Web server is integrated in a device, and is used to receive and process requests from the client, and return processing results to the client. The Web client usually refers to a browser, such as Google Chrome IE, or Firefox.

## **1.1 Conventions**

In this document:

 Texts in bold are names of buttons (for example, OK) or other graphical user interface (GUI) elements (for example, VLAN).

# **2 Configuration Guide**

## <span id="page-5-0"></span>**2.1 Preparation**

## **Scenario**

As shown in the figure below, administrators can access the device from a browser and configure the device through the eWeb management system.

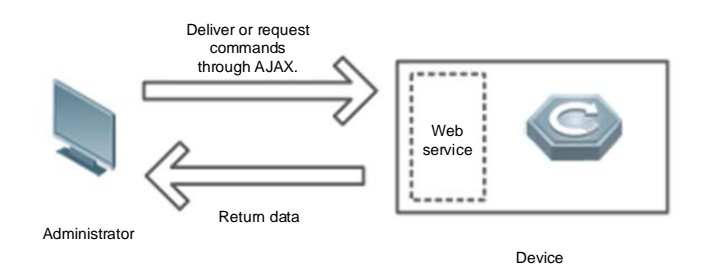

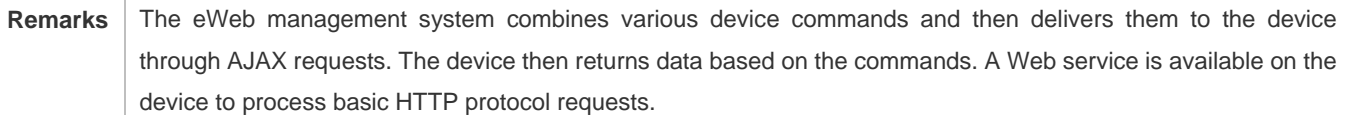

## **Deployment**

## **Configuration Environment Requirements**

Client requirements:

- An administrator can log into the eWeb management system from a Web browser to manage devices. The client refers to a PC or some other mobile endpoints such as laptops or tablets.
- Google Chrome, Firefox, IE9.0 and later versions, and some Chromium-based browsers (such as 360 Extreme Explorer) are supported. Exceptions such as garble or format error may occur if an unsupported browser is used.
- 1024 x 768 or a higher resolution is recommended. If other resolutions are used, the page fonts and formats may not be aligned and the GUI is less artistic, or other exceptions may occur.
- The client IP address is set in the same network as the LAN port of the device, such as 10.44.77.X. The subnet mask is 255.255.255.0. The default gateway is device management address 10.44.77.254.

#### Server requirements:

- You can log into the eWeb management system through a LAN port or from the Ruijie Cloud on an external network.
- The device needs to be enabled with Web service (enabled by default).
- **The device needs to be enabled with login authentication (enabled by default).**

To log into the eWeb management system, open the Google Chrome browser, and enter 10.44.77.254 in the address bar, and press **Enter**.

If the device is not configured yet, you can log into eWeb without a password.

Figure 2-1-1 Login Page

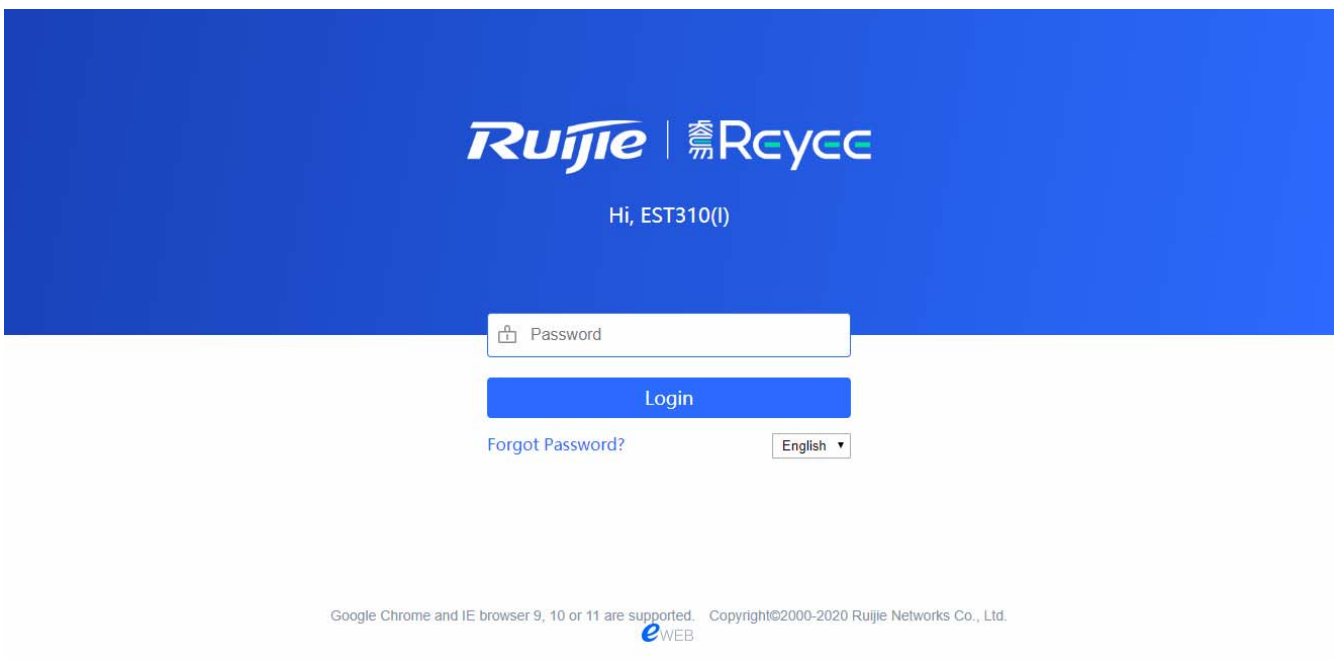

After entering the password and clicking **Login**, you will enter eWeb.

Figure 2-1-2 Overview

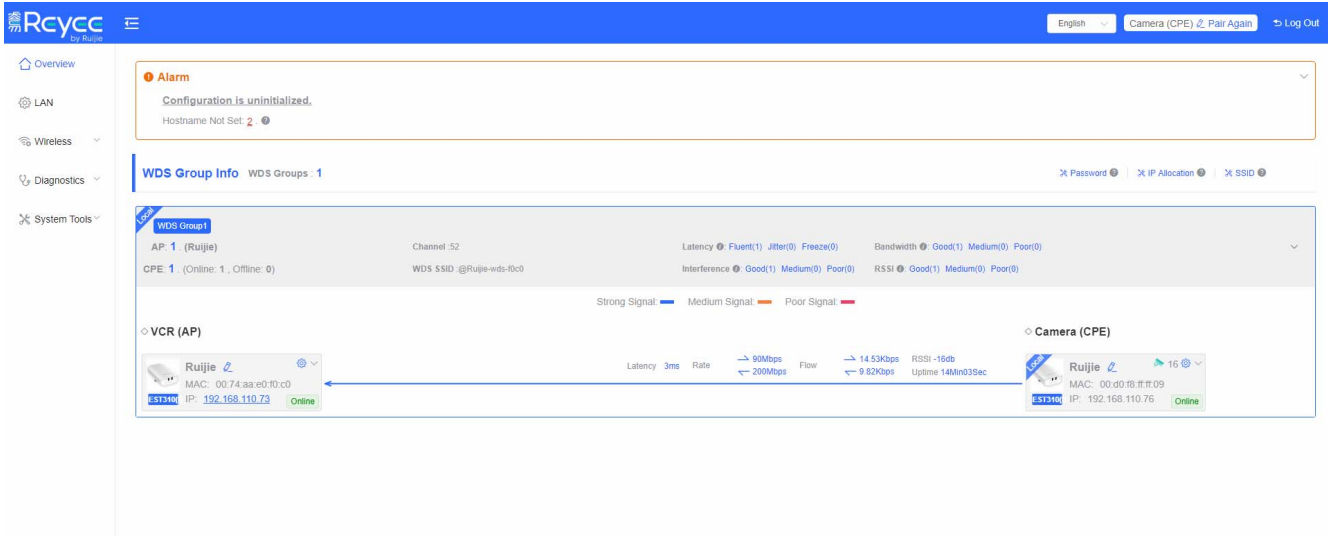

# **2.2 UI Introduction**

Top: Global settings, including **Language**, **Log Out** and **Pair Again**.

Column in Orange: Alarm messages.

Middle Column: Settings for all EST devices in the network, including **Password**, **IP Assignment**, and **SSID**.

Column in Blue: WDS group and paired devices.

Figure 2-2-1 UI Introduction

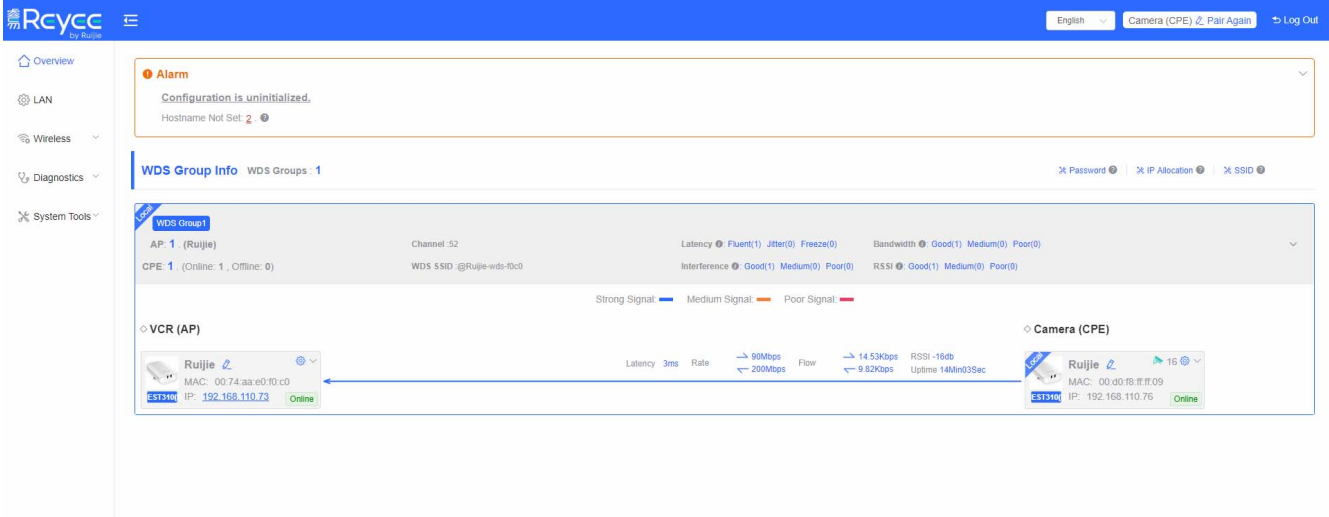

Click **Pair Again** to set the WDS pair. You can switch the work mode and change an SSID.

Figure 2-2-2 WDS Pair Settings

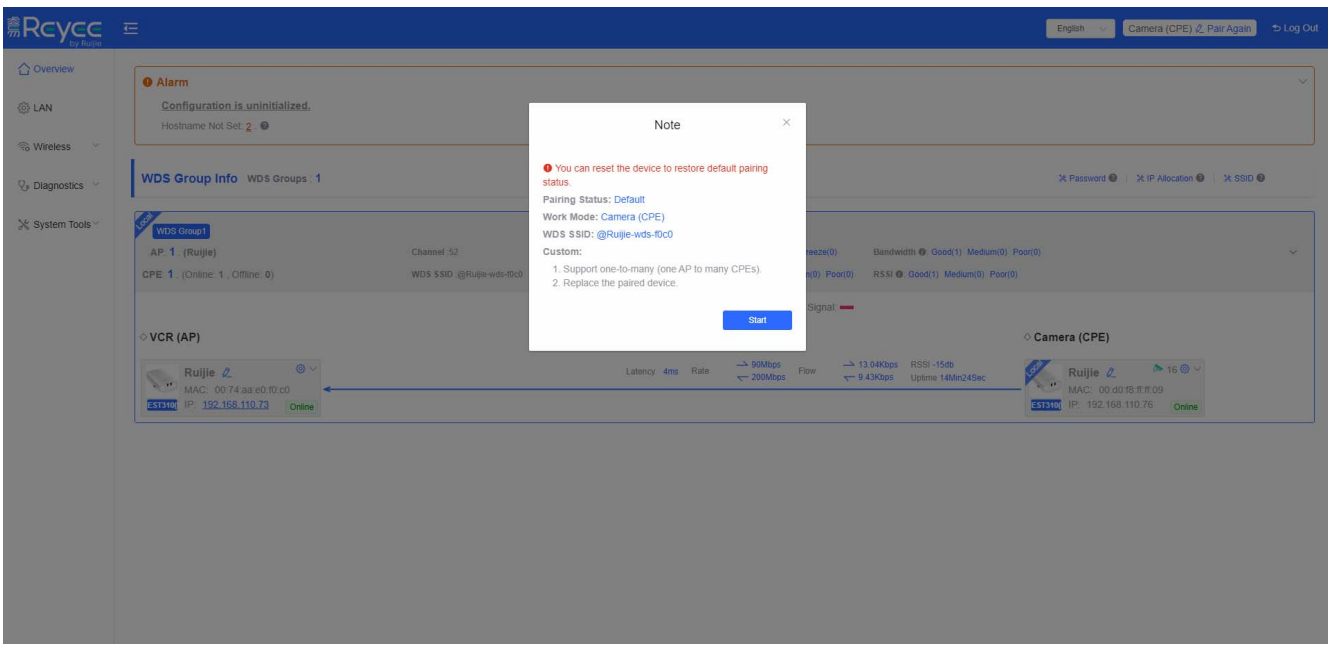

Figure 2-2-3 Work Mode Switchover

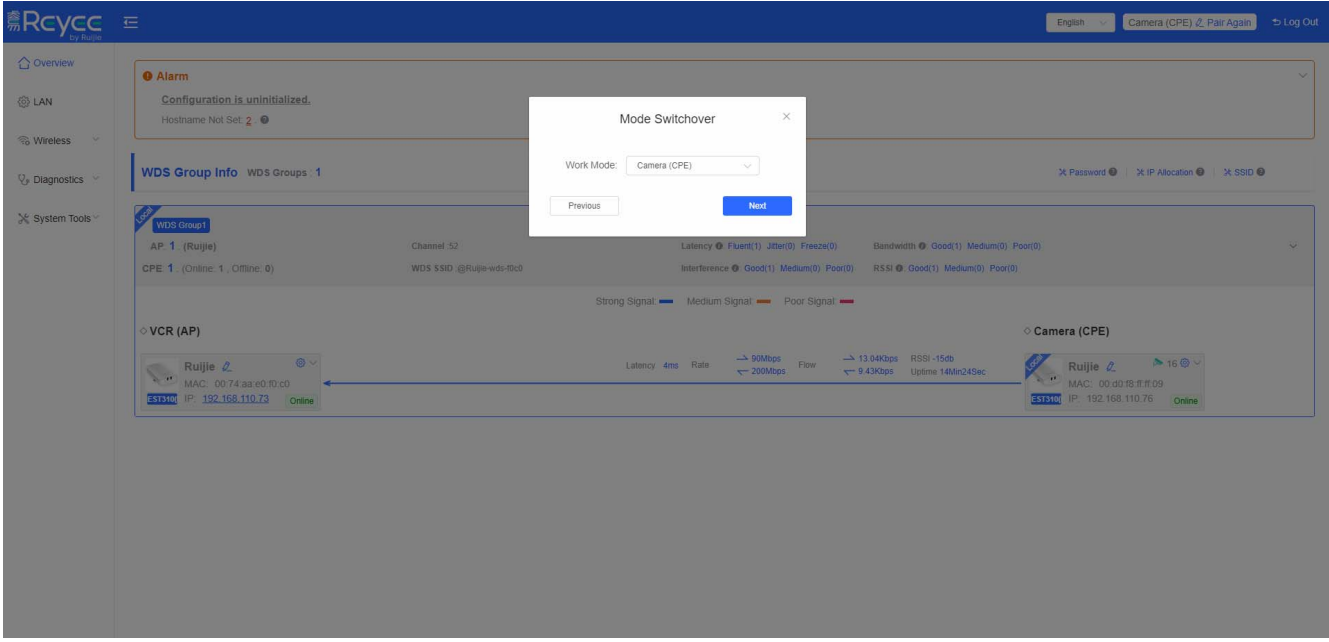

Figure 2-2-4 SSID Settings

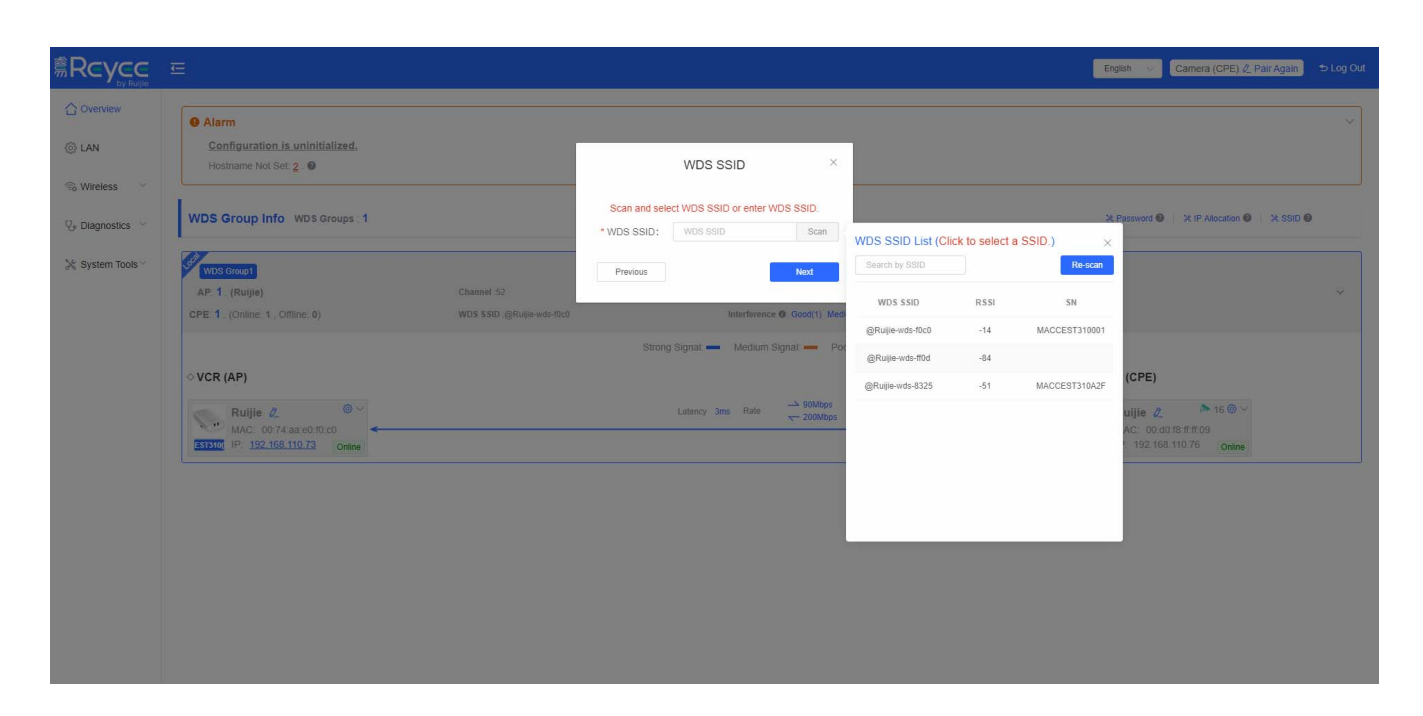

# **3 eWeb Configuration**

## **3.1 Overview**

The **Overview** page displays alarms, WDS group, network information and detailed information about devices in the network.

#### **Alarm**

Hover the mouse over the number in red, and an alarming device list will appear. Click a device in the list, and its detailed information will be displayed in the sidebar on the right.

#### Figure 3-1-1 Alarm

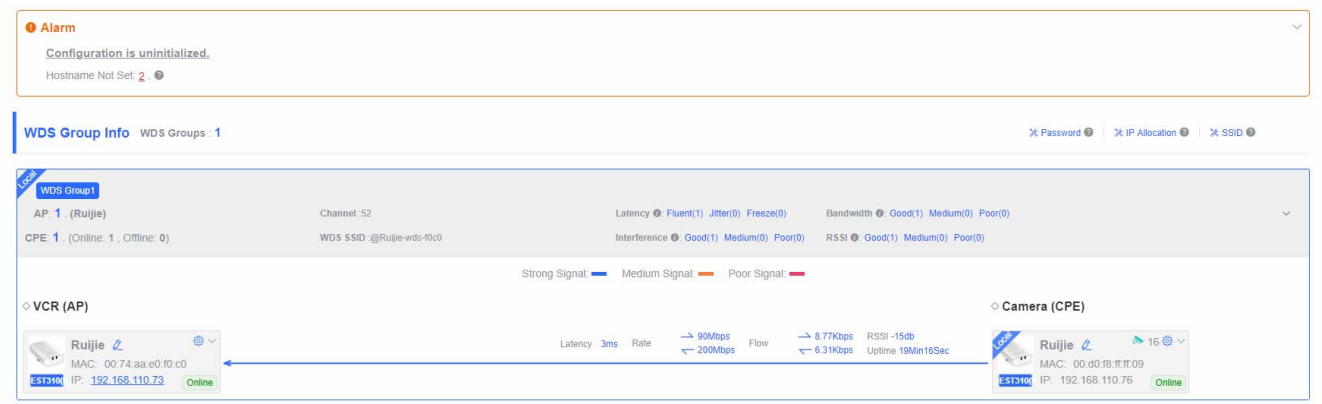

#### **Network Information**

This area displays all WDS groups, password settings, IP assignment and SSID settings. You can manage the EST device by accessing the SSID. The default SSID is @Ruijie-XXXX (the last four digits of the MAC address). After you set a new SSID, the default SSID will be disabled. The new SSID will be hidden two hours after WDS is locked.

#### Figure 3-1-2 Network Information

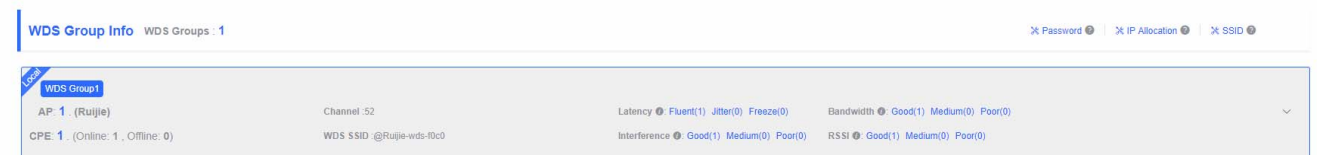

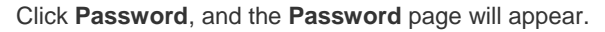

Figure 3-1-3 Password Settings

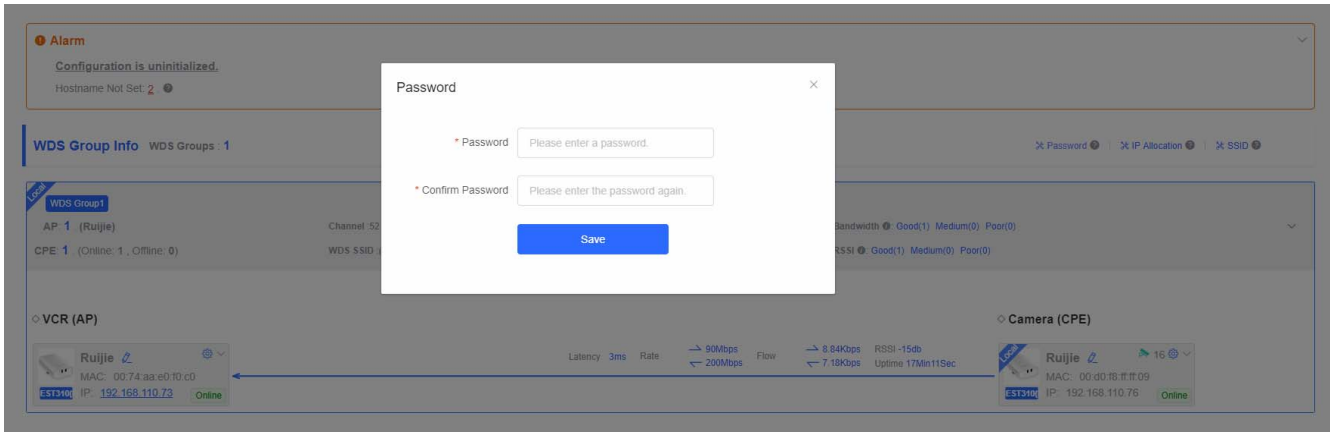

Click **IP Assignment**, and the **IP Assignment** page will appear.

Figure 3-1-4 IP Assignment

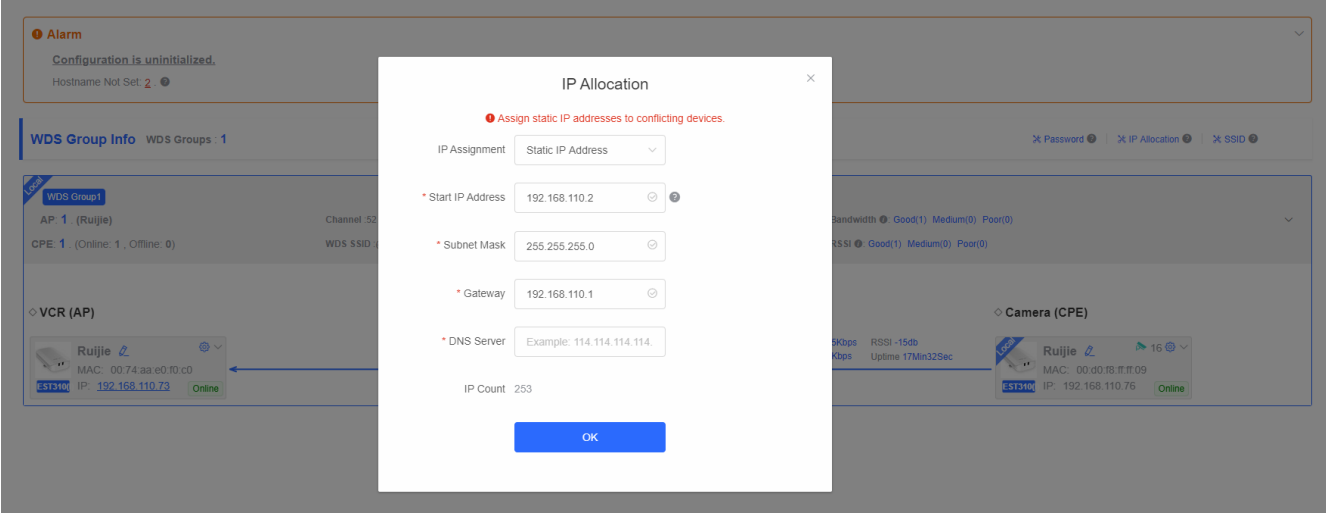

Click **SSID**, and the **SSID Settings** page will appear.

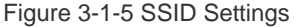

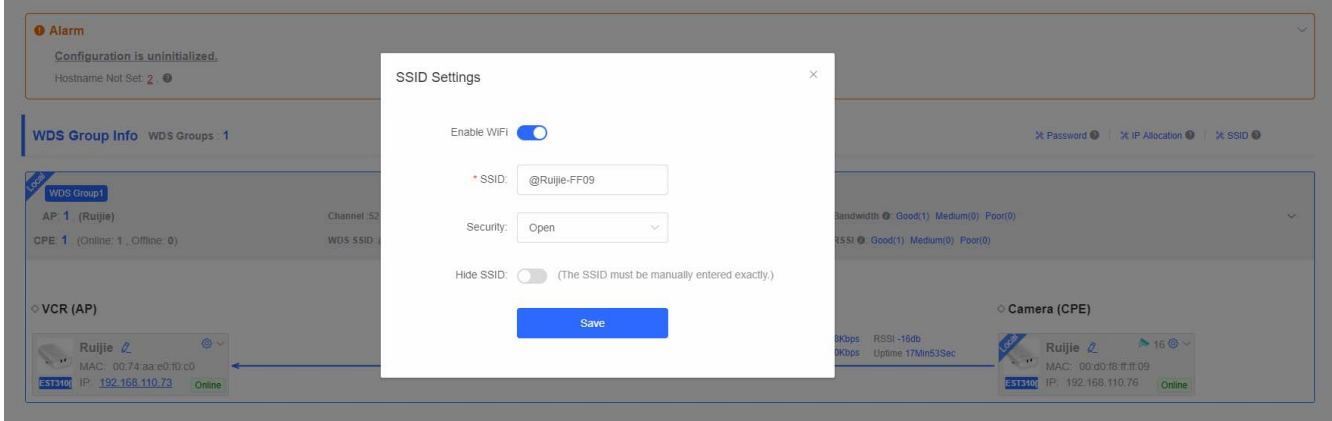

#### **WDS Group**

This area displays basic information about each WDS group and the paired devices (AP/CPE). You can click  $\blacktriangleright$  to expand the area or click  $\vee$  to collapse the area. Click an IP address of another device, and you will be redirected to its login page.

#### Figure 3-1-6 WDS Group

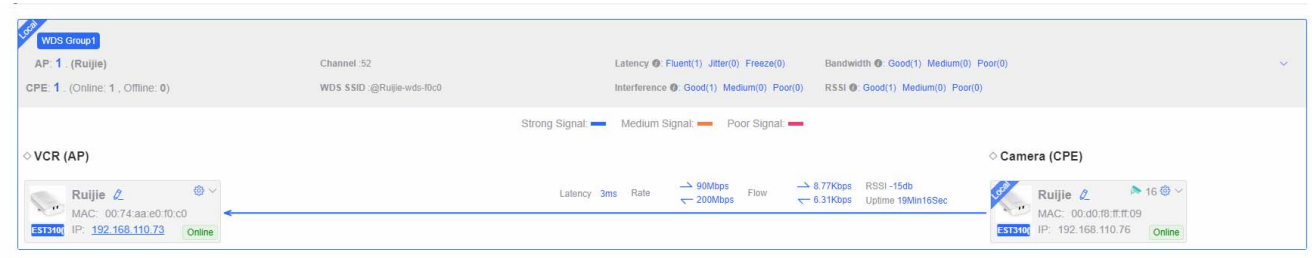

Click to expand the menu of each device, including **LAN**, **WDS** and **Reboot**.

## Figure 3-1-7 Device Settings

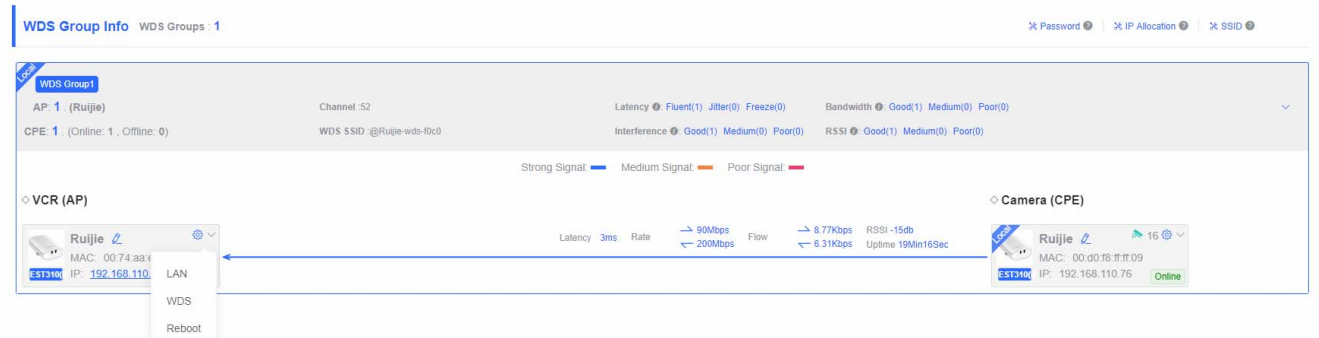

#### Click **LAN**, and the **LAN** page will appear.

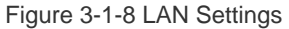

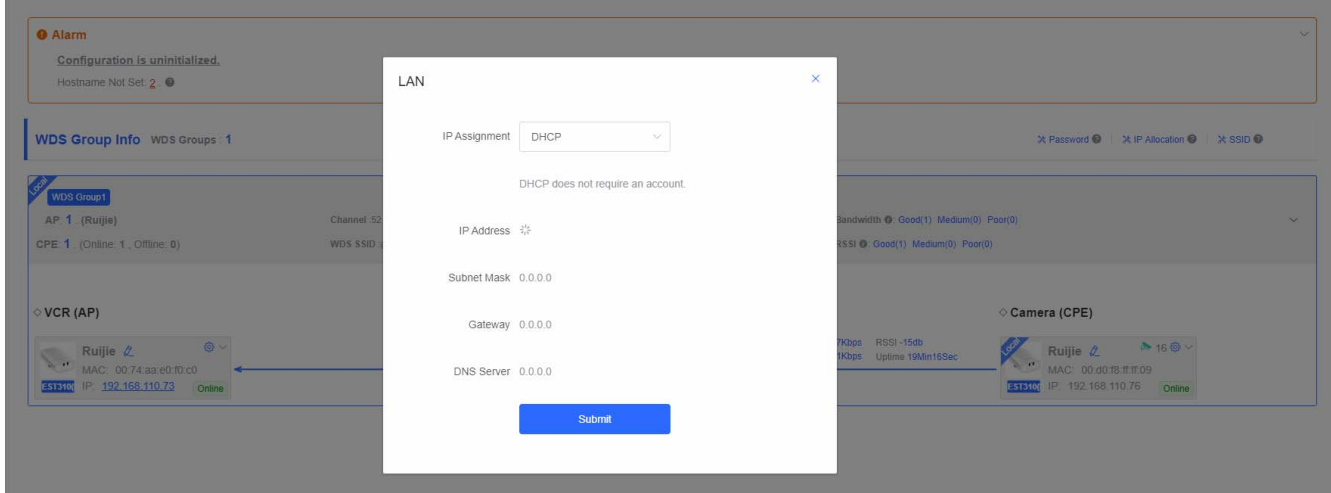

Click **WDS**, and the **WDS** page will appear.

Figure 3-1-9 WDS Settings

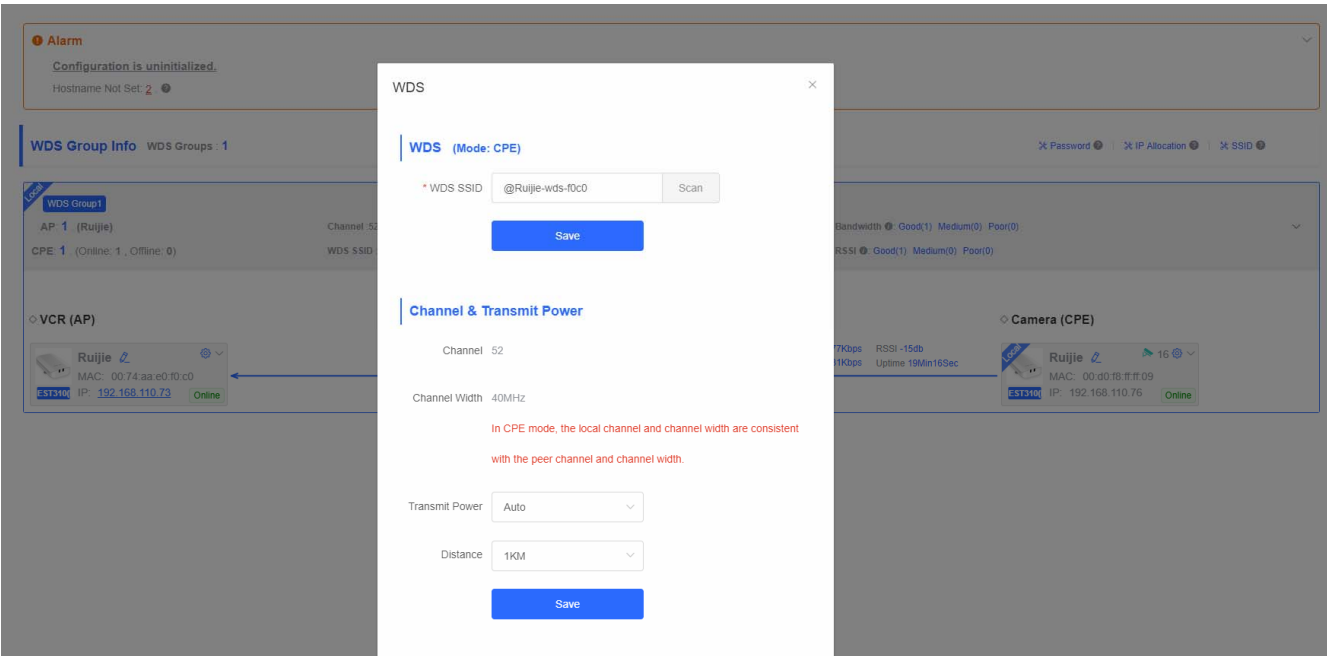

Click **Reboot**, and confirmation message "Are you sure you want to reboot device X?" will appear. Check **OK**, and the device will be rebooted.

Figure 3-1-10 Reboot

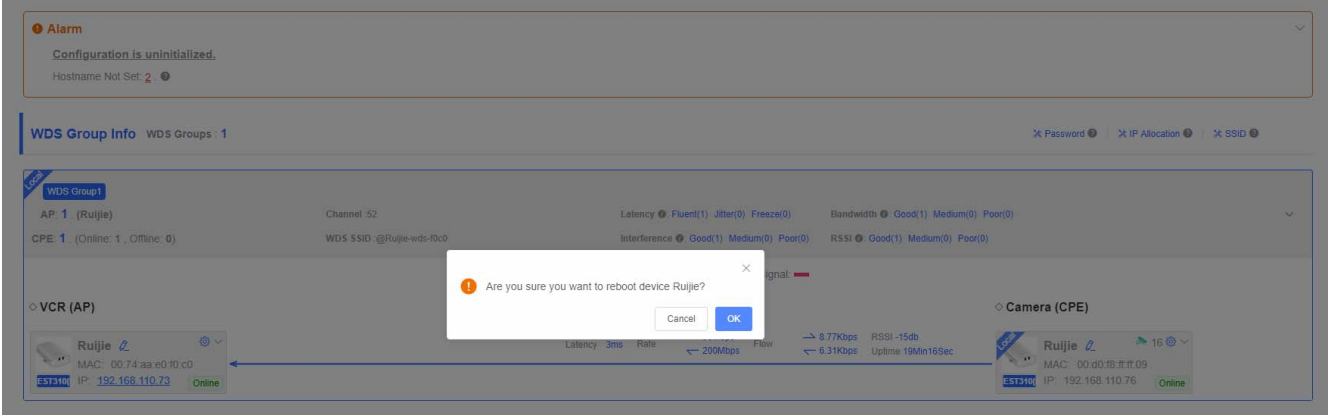

Click a device (AP or APE), and its detailed information will be displayed in the sidebar on the right.

Figure 3-1-11 Device Details

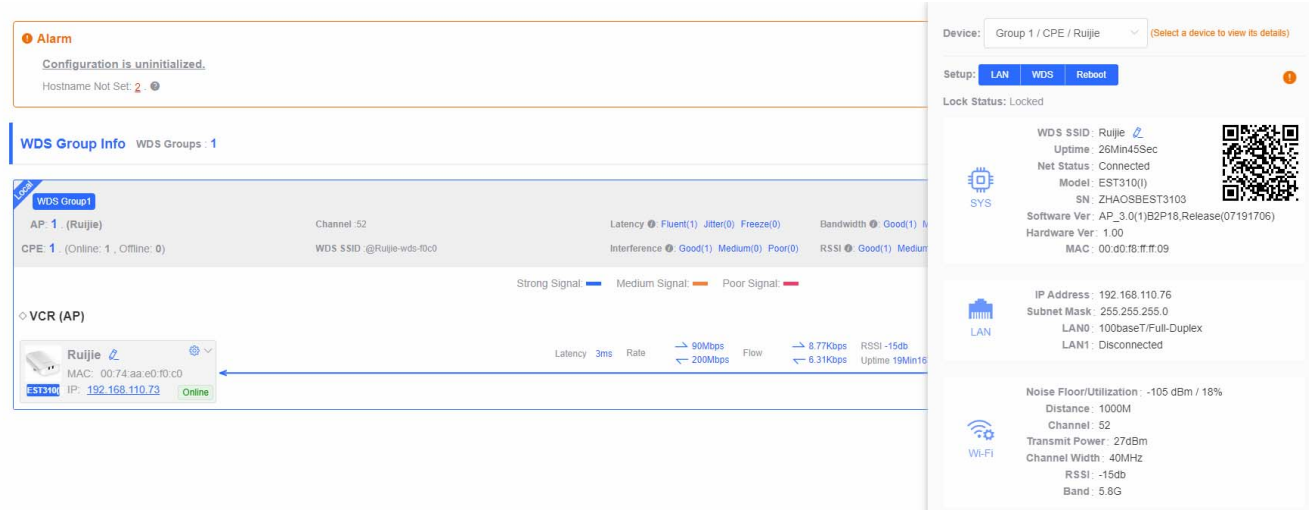

## **3.2 LAN**

The LAN settings provide two IP assignment options: **Static IP Address** and **DHCP**.

Figure 3-2 LAN Settings

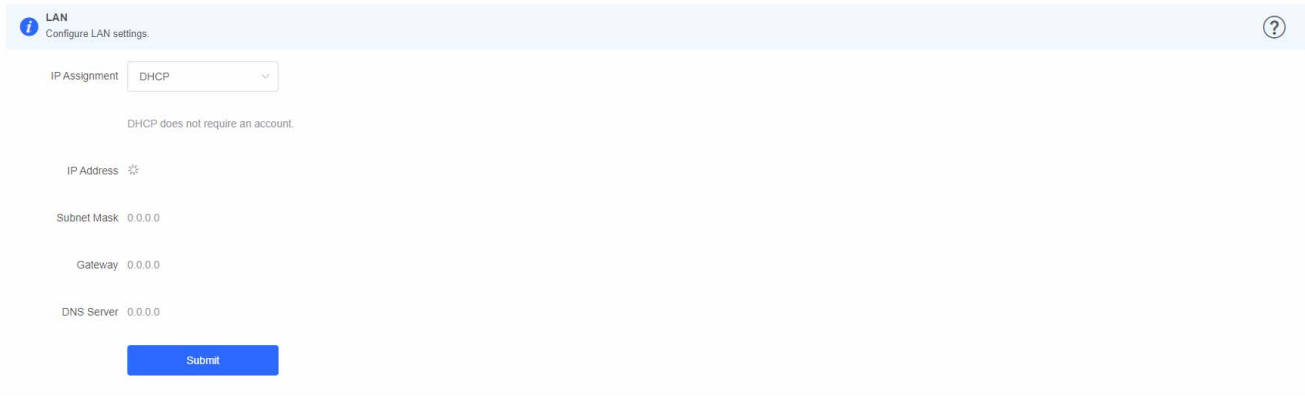

## **3.3 Wireless**

## **3.3.1 WDS**

Figure 3-3-1 WDS Settings

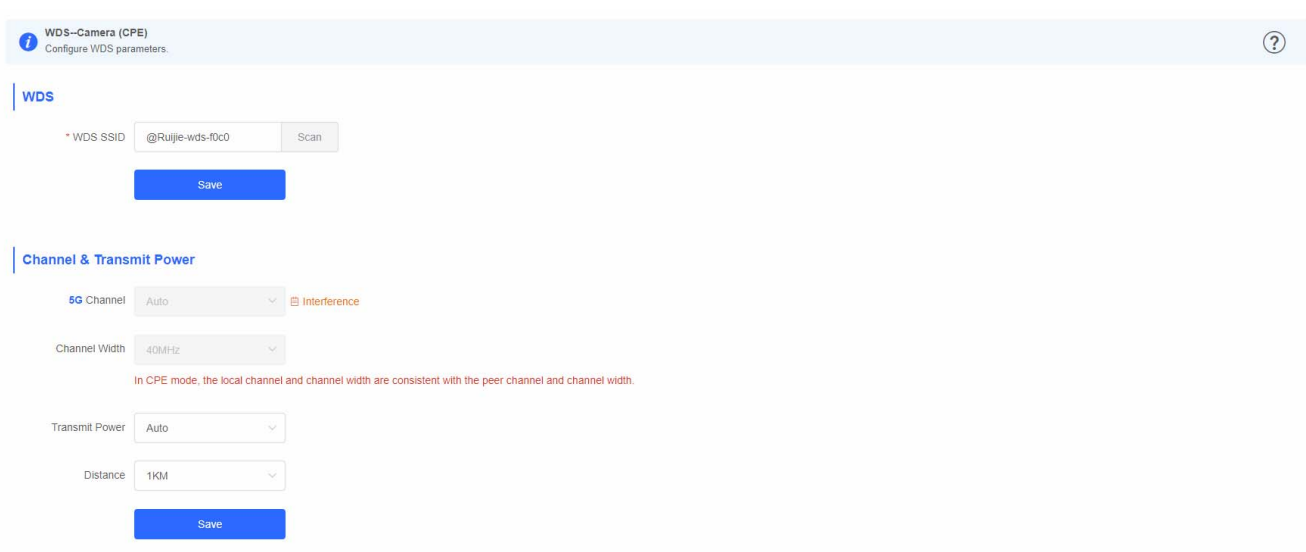

Click **Scan** to view the SSIDs of the nearby networks.

#### Figure 3-3-2 Scan SSID

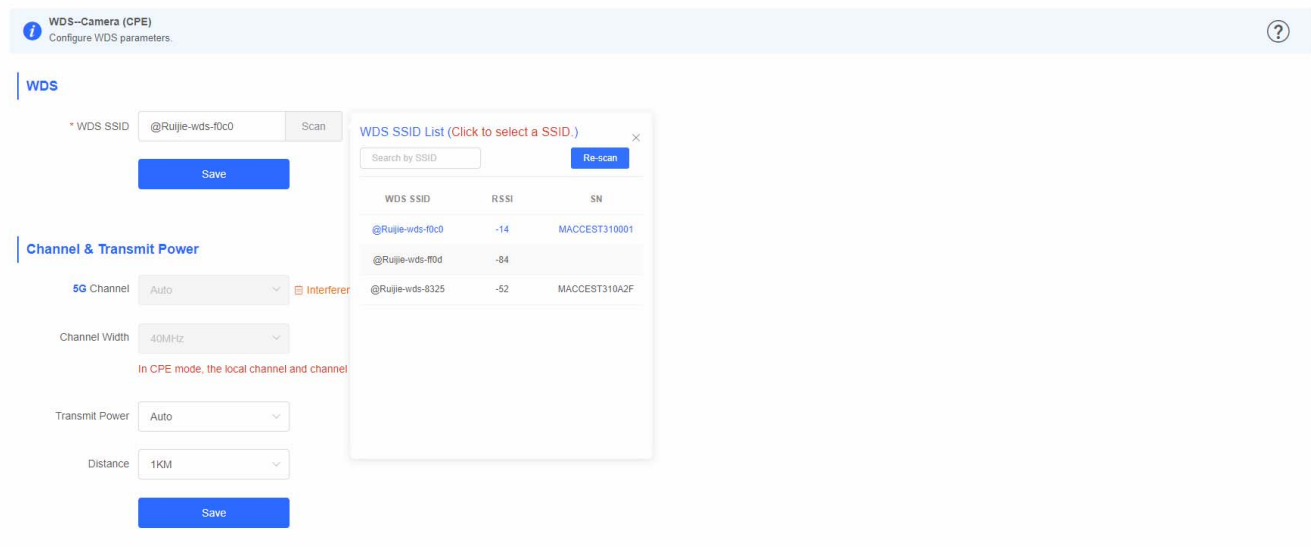

## **3.3.2 Region**

After you change the region, all WDS links will be off. If the specified region does not support the channel settings, the auto channel will be used instead.

Figure 3-3-3 Region Settings

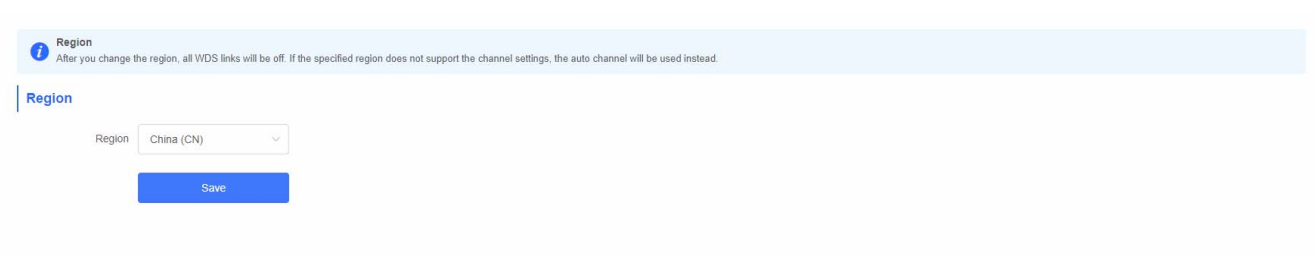

# **3.4 Diagnostics**

## **3.4.1 Network Tools**

There are three network tools available: **Ping**, **Traceroute**, and **DNS Lookup**.

Figure 3-4-1 Ping Test and Result

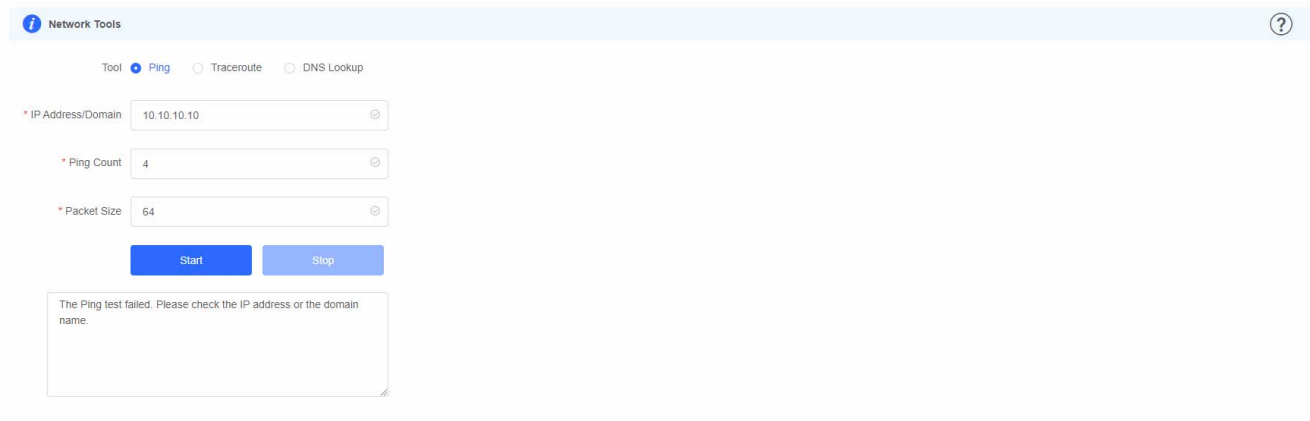

### Figure 3-4-2 Traceroute Test and Result

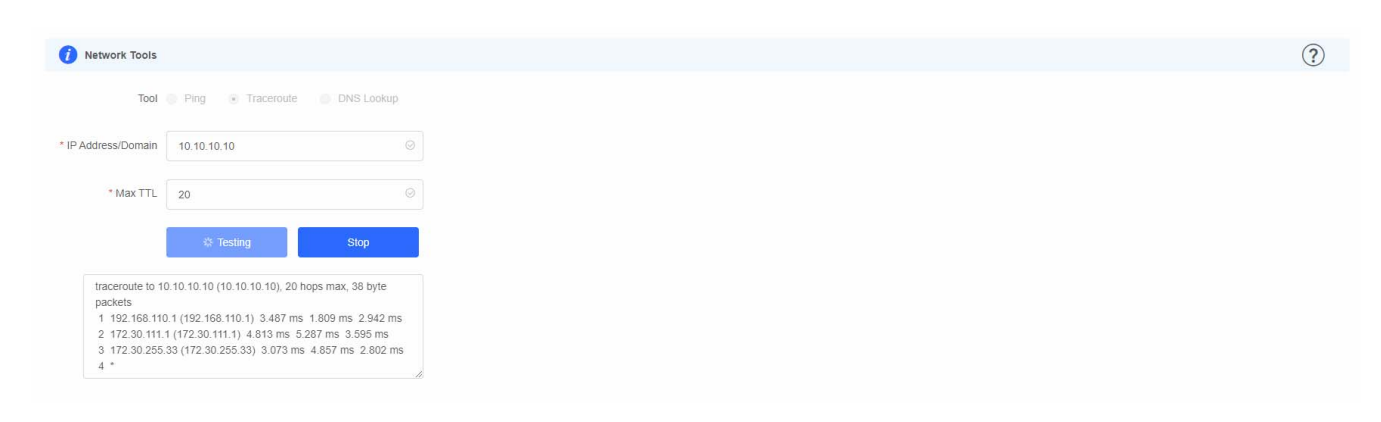

Figure 3-4-3 DNS Lookup Test and Result

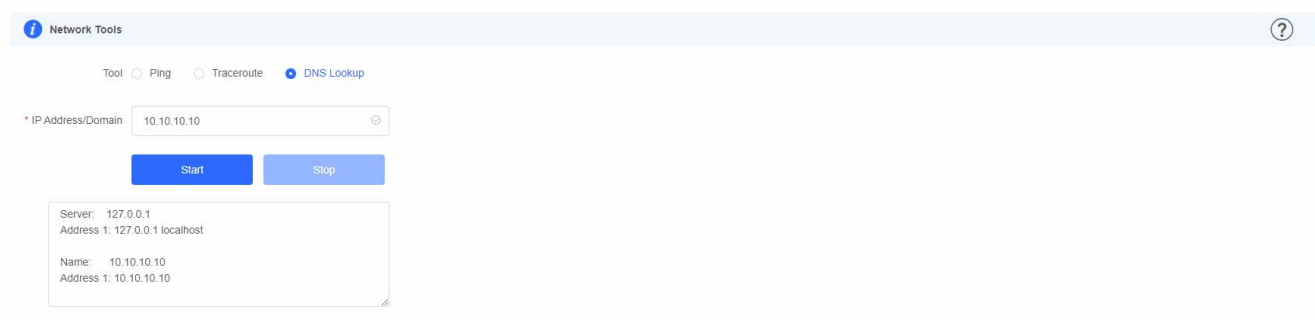

## **3.4.2 Fault Collection**

The **Fault Collection** module allows you to collect faults by one click and download the fault information to the local device.

Figure 3-4-4 Fault Collection

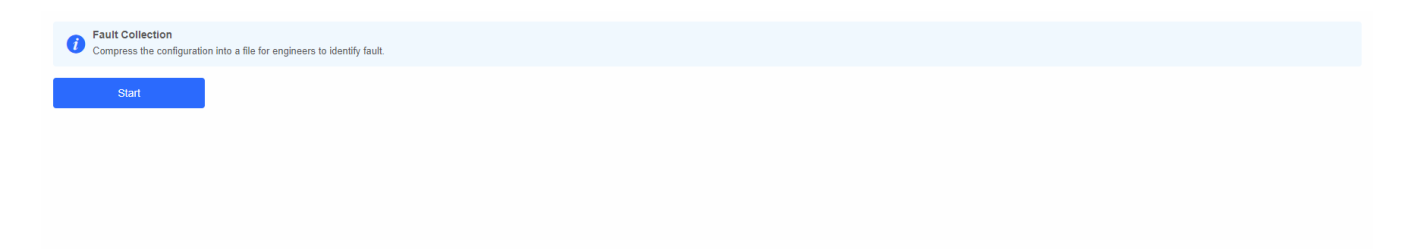

## **3.5 System Tools**

## **3.5.1 Time**

This module allows you to set and view system time.

Figure 3-5-1 System Time

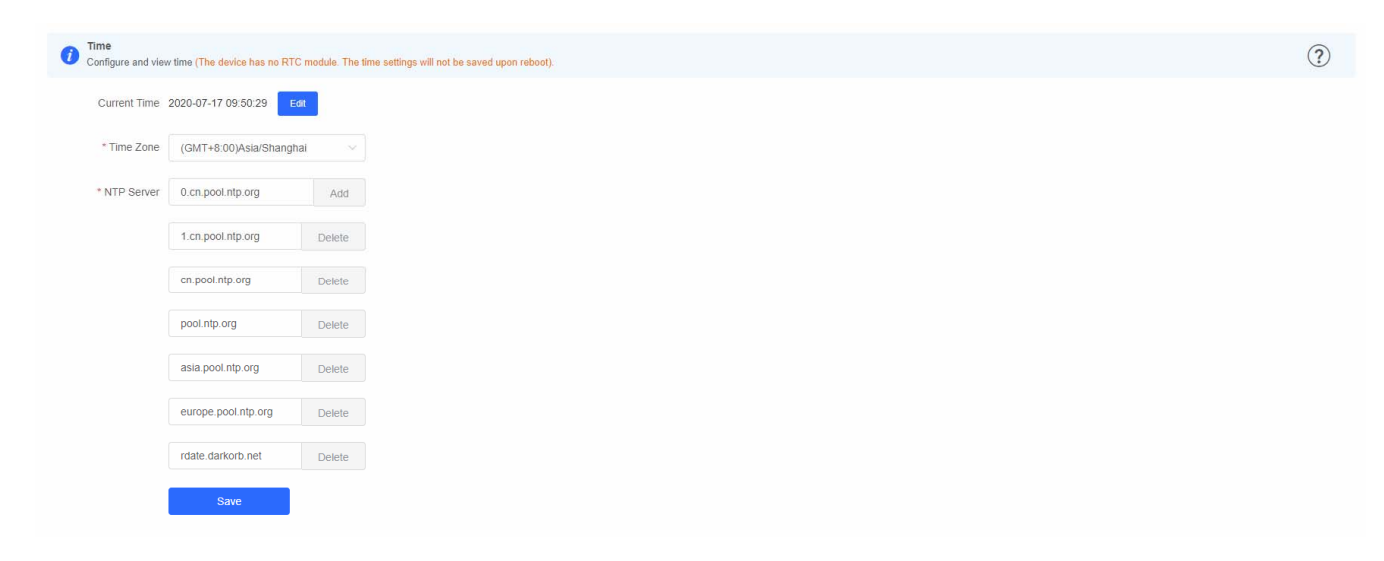

## **3.5.2 Management**

## **3.5.2.1 Backup & Import**

This module allows you to import a configuration file and apply the imported settings. It also allows exporting the configuration file to generate a backup.

Figure 3-5-2 Backup & Import

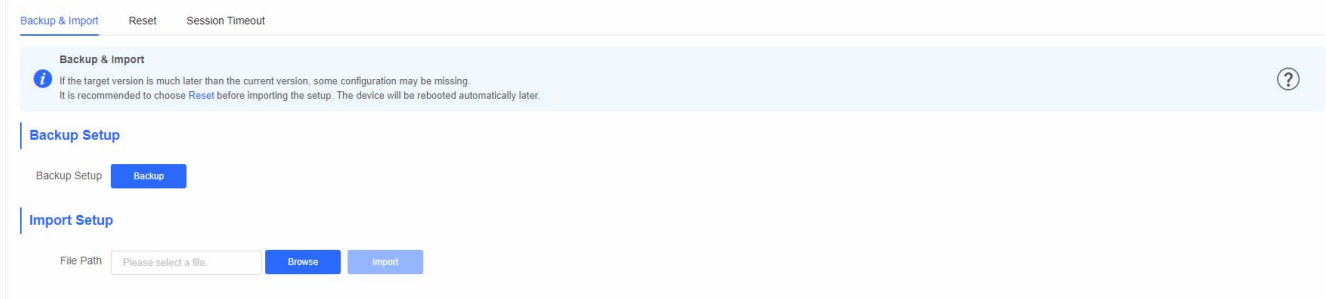

## **3.5.2.2 Reset**

This module allows you to reset the device.

#### Figure 3-5-3 Reset

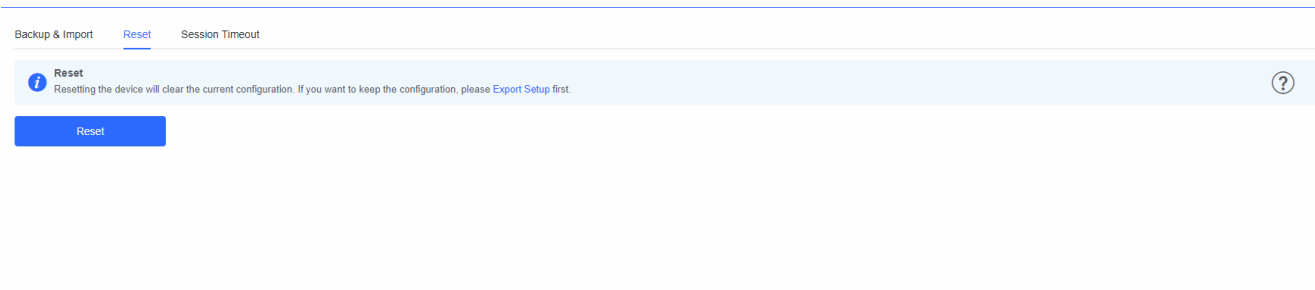

Please exercise caution if you want to restore the factory settings.

Figure 3-5-4 Reset Confirmation

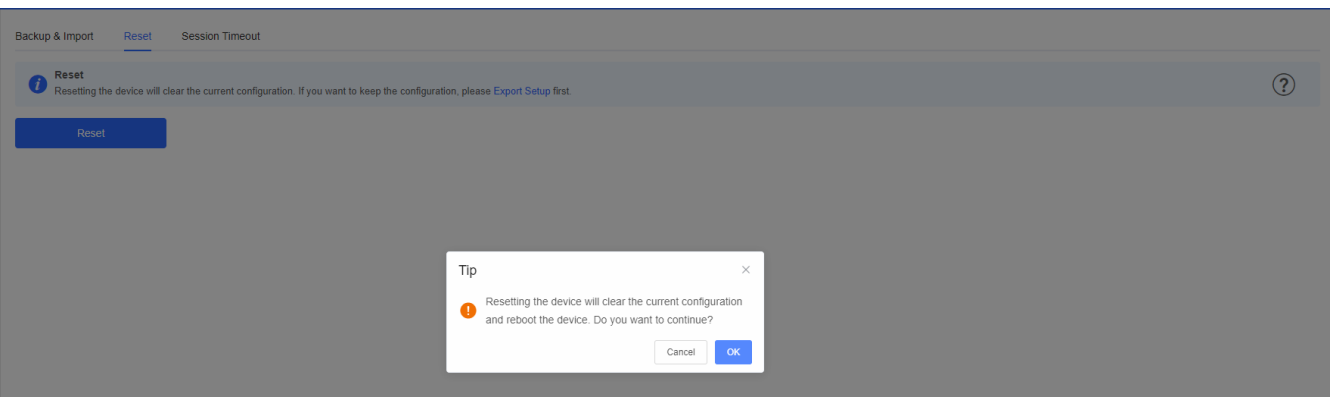

Click **OK** to restore all default values. This function is recommended when the network configuration is incorrect or the network environment is changed. If you fail to access the eWeb management system, check whether the endpoint is connected to the device by referring to [Preparation](#page-5-0).

## **3.5.2.3 Session Timeout**

This module allows you to set the session timeout.

#### Figure 3-5-5 Session Timeout

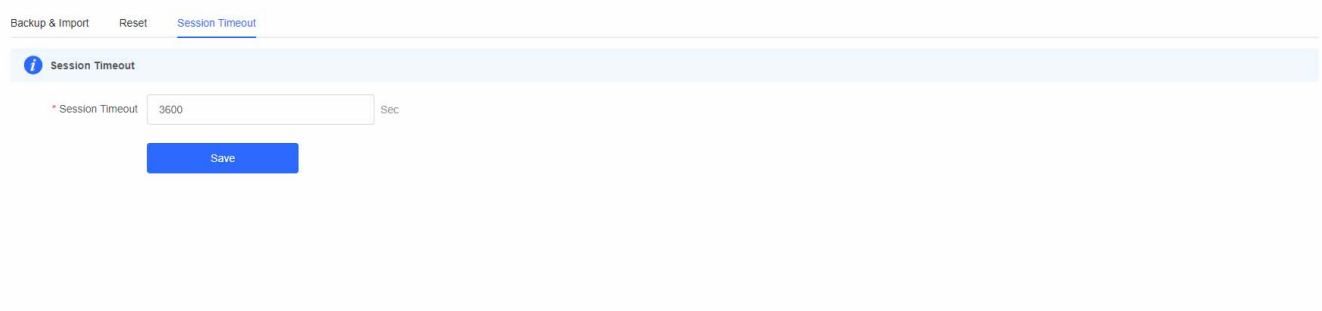

## **3.5.3 Update**

## **3.5.3.1 Online Update**

Click **Update Now**. The device downloads the update package from the network, and updates the current version. The update operation retains configuration of the current device. Alternatively, you can select **Download File** to the local device and import the update file on the **[Local Update](#page-20-0)** page. If there is no available new version, the device displays a prompt indicating that the current version is the latest, as shown in the figure below.

Figure 3-5-6

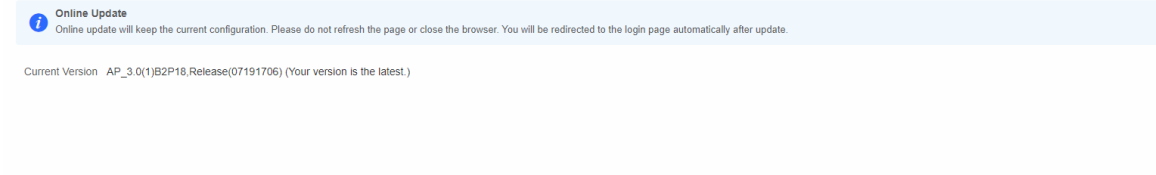

## <span id="page-20-0"></span>**3.5.3.2 Local Update**

Select an update package, and click **Upload**. The device will be updated to the target version.

#### Figure 3-5-7 Local Update

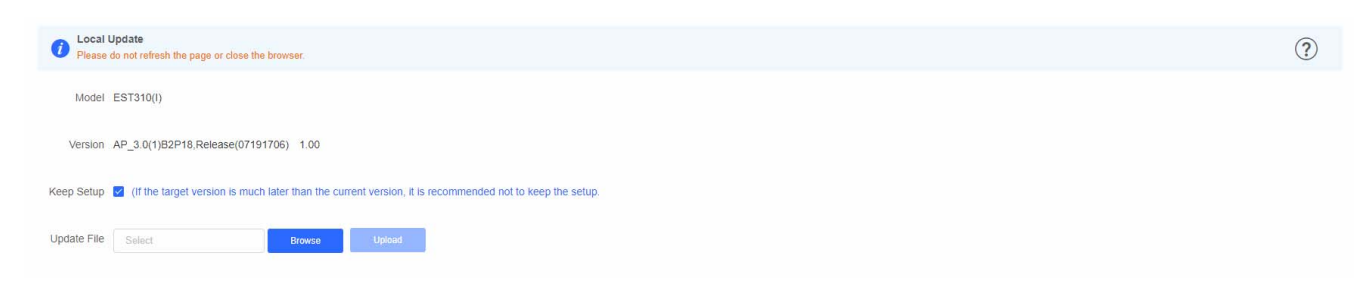

## **3.5.3.3 Update All Devices**

This module allows you to update all devices in the network with their configuration retained, as shown in the figure below.

#### Figure 3-5-8 Update All Devices

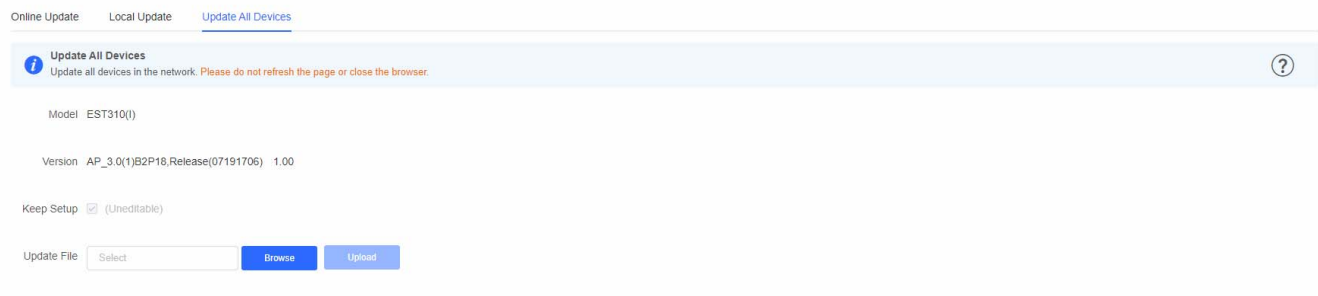

## **3.5.4 Reboot**

This module allows you to reboot the device with a click, as shown in the figure below:

Figure 3-5-9 Reboot

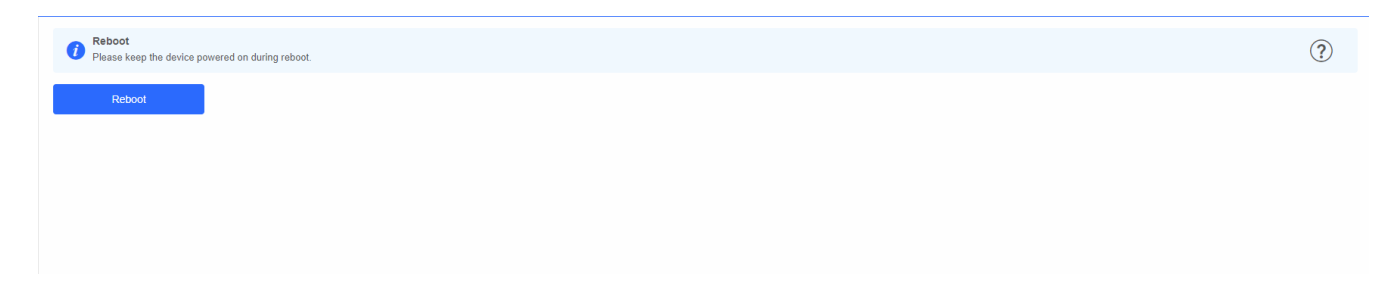

Click **Reboot**, and click **OK** in the confirmation box. The device is rebooted and you need to log into the eWeb management system again after the reboot. Do not refresh the page or close the browser during the reboot. After the device is successfully rebooted and the eWeb service becomes available, you will be redirected to the login page of the eWeb management system.

# **4 FAQs**

### **Q1: I failed to log into the eWeb management system. What can I do?**

Perform the following steps:

(1) Check that the network cable is properly connected to the LAN port of the device and the corresponding LED indicator blinks or is steady on.

(2) It is recommended to connect to WiFi @Ruijie-xxxx using IP address 192.168.120.1.

(3) Run the **ping** command to test the connectivity between the PC and the device.

(4) If the login failure persists, restore the device to factory settings.

### **Q2: What can I do if I forget my username and password? How to restore the factory settings?**

To restore the factory settings, power on the device, and press and hold the **Reset** button for 5s or more, and release the **Reset** button after the system LED indicator blinks. The device automatically restores the factory settings and restarts. The original configuration will be lost after the factory settings are restored. After the restoration, the default management address of the LAN port is [http://10.44.77.254](http://10.44.77.254/) and the default wireless management address is [http://192.168.120.](http://192.168.120/)1. You can set the username and password upon first login.

## **Q3: The subnet mask value needs to be specified to divide the address range for certain functions. What are the common subnet mask values?**

A subnet mask is a 32-bit binary address that is used to differentiate between the network address and host address. The subnet and the quantity of hosts in the subnet vary with the subnet mask.

Common subnet mask values include 8 (default subnet mask 255.0.0.0 for class A networks), 16 (default subnet mask 255.255.0.0 for class B networks), 24 (default subnet mask 255.255.255.0 for class C networks), and 32 (default subnet mask 255.255.255.255 for a single IP address).